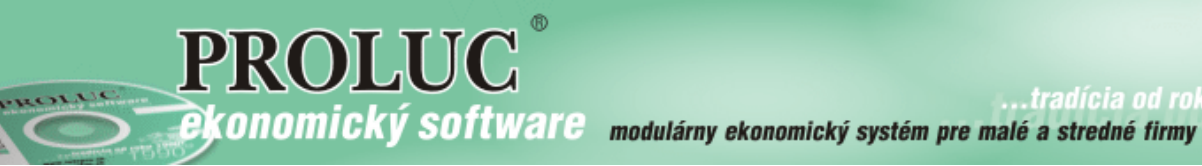

..tradícia od roku

# **Január 2018 - ver. 9.80**

aktualizácia textu: 1. marca 2018

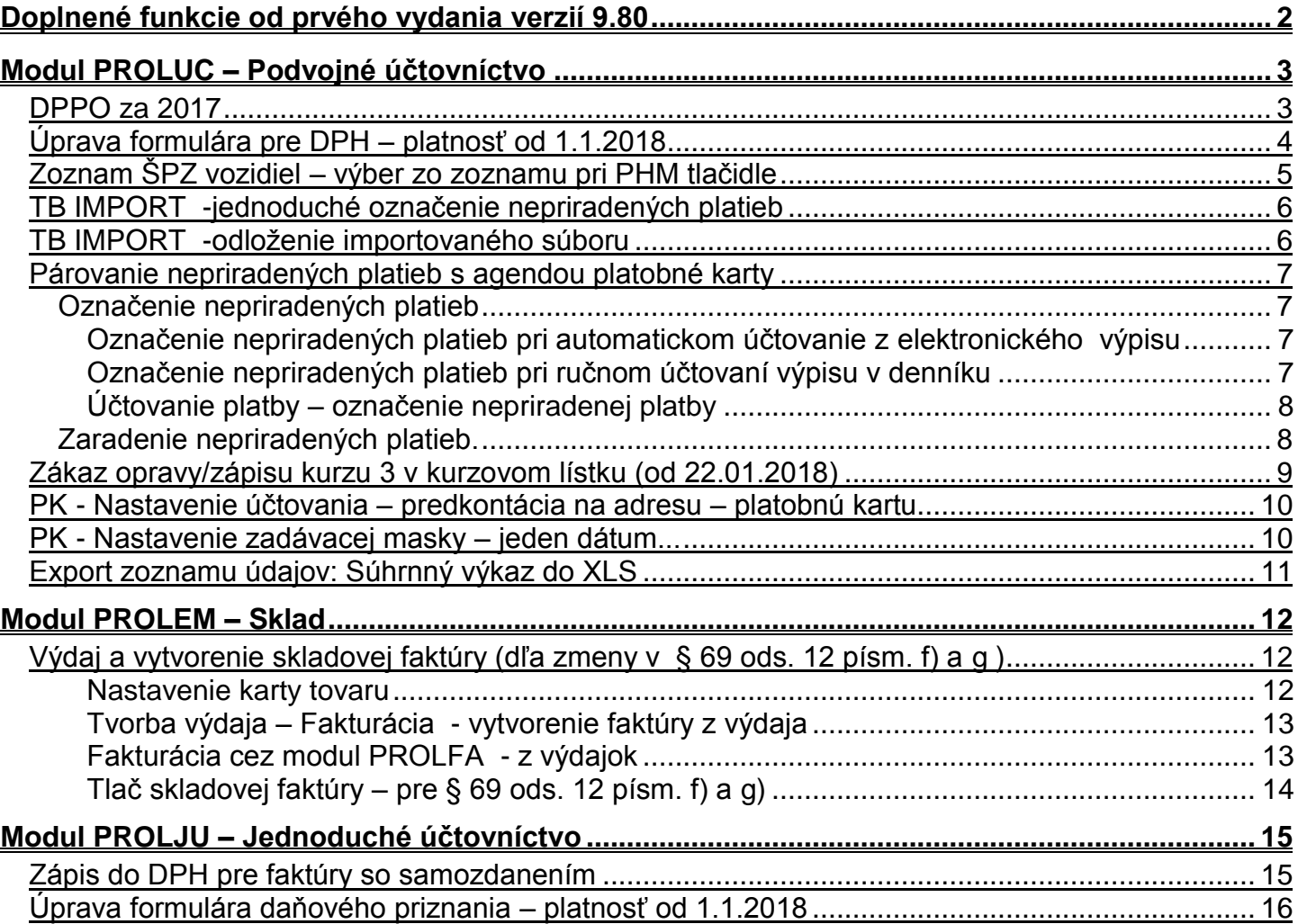

# <span id="page-1-0"></span>**Doplnené funkcie od prvého vydania verzií 9.80**

**[Zápis do DPH pre faktúry so samozdanením](#page-14-1) (od 01.03.2018)**

**[Export zoznamu údajov: Súhrnný výkaz do XLS \(od 26.02.2018\)](#page-10-0) PROLUC - [DPPO za 2017 \(od 16.02.2014\)](#page-2-1) [PROLUC - nastavenie zadávacej masky platobné karty –](#page-9-1) jeden dátum (od 14.02.2018) PROLUC - predkontácia na adresu – [platobnú kartu \(od 14.02.2018\)](#page-9-0) PROLUC - [Zákaz opravy/zápisu kurzu 3 v kurzovom lístku \(od 22.01.2018\)](#page-8-0)**

# <span id="page-2-0"></span>**Modul PROLUC – Podvojné účtovníctvo**

# <span id="page-2-1"></span>*DPPO za 2017*

Program obsahuje DPPO za 2017.

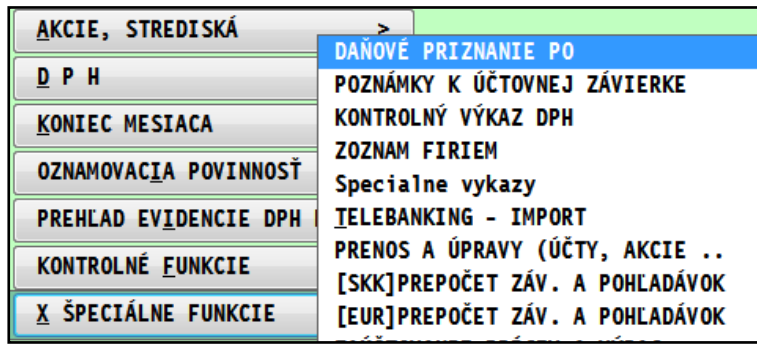

Kontrolné hlásenia na vstupe: program kontroluje aktuálnosť zobrazeného formulára DPPO 2017.(mohol byť užívateľom otvorený dávnejšie a formulár môže byť už neaktuálny).

Preto ak na vstupe do formulára máte hlásenie **VYKONAJTE AKTUALIZACIU FORMULARA**

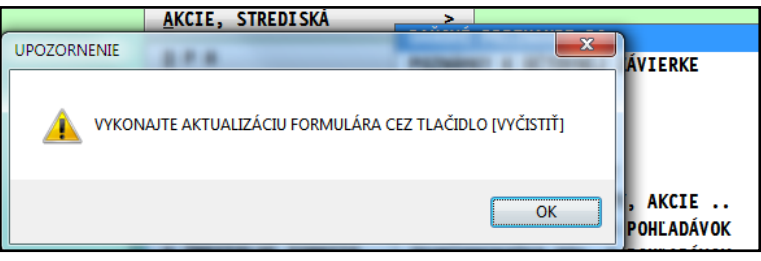

Po vstupe do formulára kliknite na tlačidlo **VYČISTIŤ/AKT**

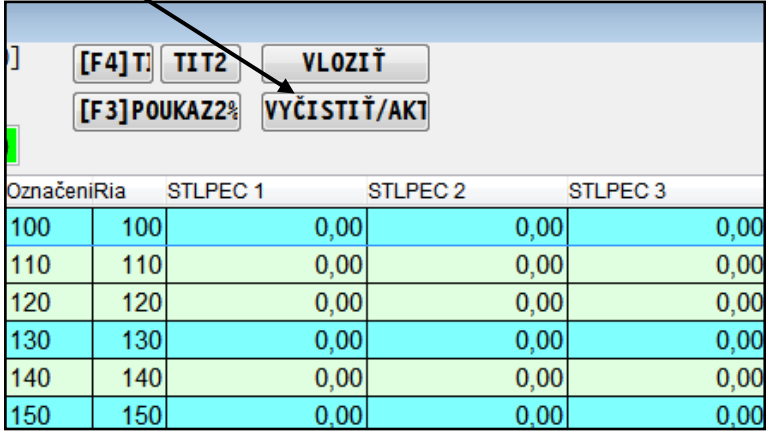

Následne vyberte a potvrďte ANO.

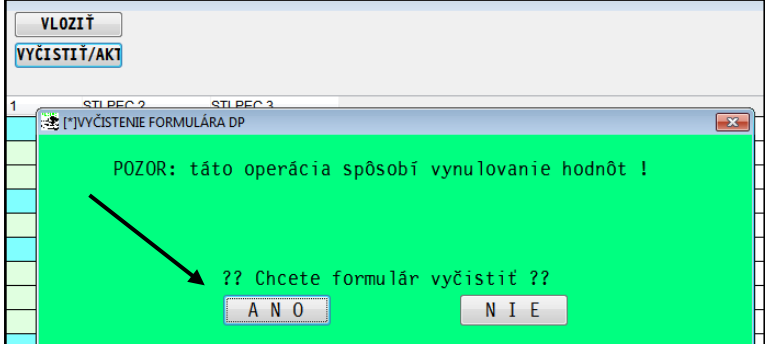

Táto funkcia zabezpečí načítanie aktuálneho formulára DPPO 2017.

# <span id="page-3-0"></span>*Úprava formulára pre DPH – platnosť od 1.1.2018*

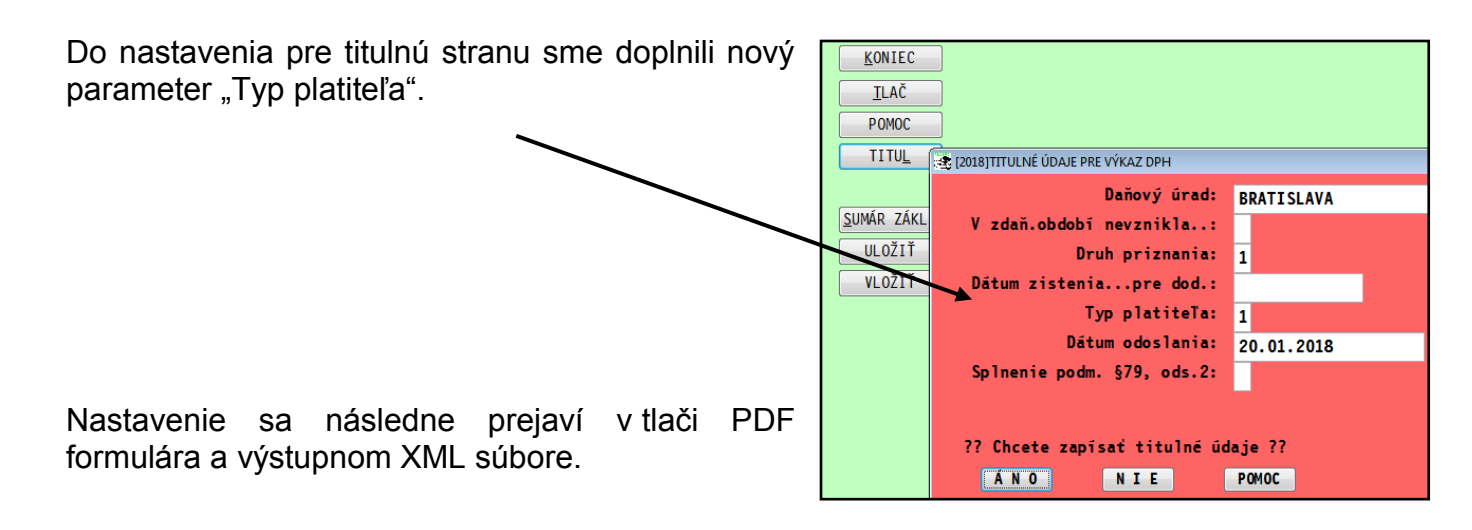

Obr. príklad nového parametra na titulne strane výkazu DPH.

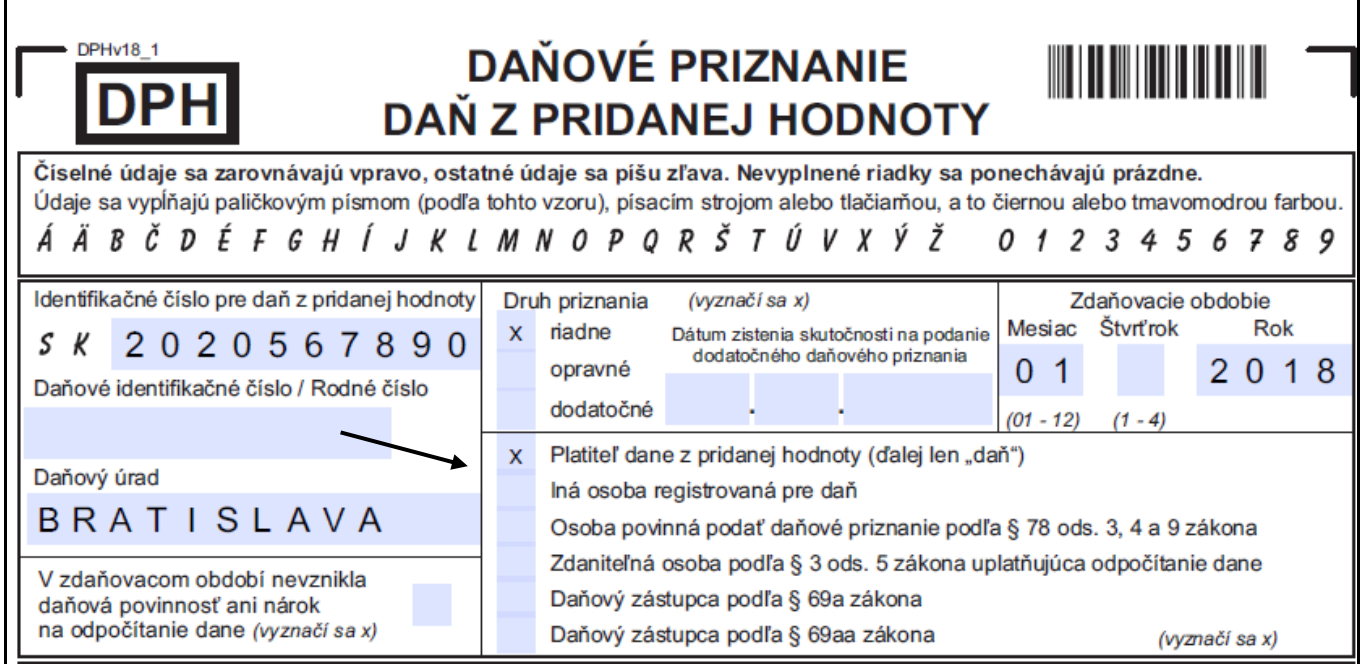

# <span id="page-4-0"></span>*Zoznam ŠPZ vozidiel – výber zo zoznamu pri PHM tlačidle*

Ak používate v denníku tlačidlo PHM na zápis údajov o tankovaní, hlavne počty L a máte vytvorený zoznam vozidiel, môžete už z tohto zoznamu vyberať vozidlo s príslušnou ŠPZ.

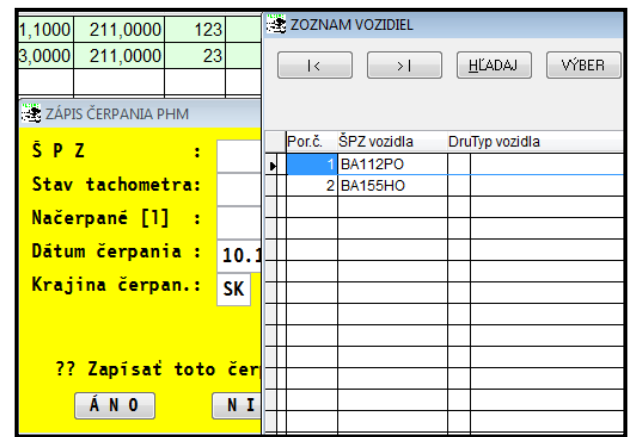

Zoznam vozidiel si môžete vytvoriť v časti **SPRACOVANIE – X ŠPEC. FUNKCIE – PRENOS A ÚPRAVY** cez voľbu **Evidencia vozidiel.**

PRENOS ČÍSELNÝCH RADOV VRÁTENIE MAZANÝCH DO DENNÍKA ZARADENIE ÚČTOV ZU PRE VÝKAZ SÚVAHA/Z-S STRIEDENIE ODB.FAKTÚR I

EVIDENCIA VOZIDIEL

## <span id="page-5-0"></span>*TB IMPORT -jednoduché označenie nepriradených platieb*

(funkcia je od 12/2017 )

Ak zaraďujeme položky na zaúčtovanie v pracovnom výpise, ručne alebo automatiku, na záver nám zostanú niektoré ešte nepriradené platby, ktoré napríklad nevieme hneď identifikovať a budeme ich riešiť priamo v účtovnom denníku.

Na rýchle označenie použijeme funkciu cez tlačidlo **OSTAT**

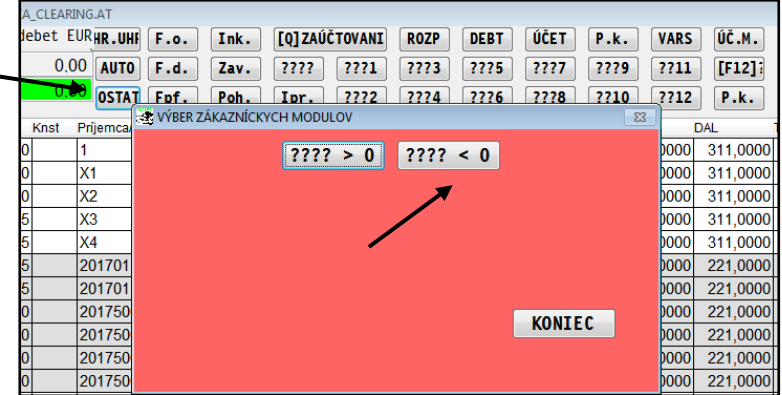

Najprv zvolíme označenie napríklad nepriradené záporné položky tlačidlom **????<0**

Takto označeným ešte nepriradeným záporným položkám priradíme predkontáciu pripraveným tlačidlom

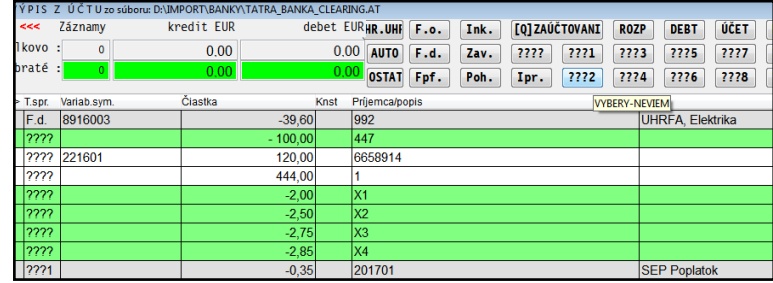

Následne zrušíme označenie a rovnaný postup vykonáme pre kladné nezaradené položky (označíme **tlačidlom ????>0** a nastavíme predkontáciu)

### <span id="page-5-1"></span>*TB IMPORT -odloženie importovaného súboru*

Ak si chceme "odložiť" už importovaný súbor, aby sme ho omylom znova neimportovali, stačí vykonať nasledovné:

V zložke, kde máte uložené súbory na importovanie, si ručne vytvorte zložku/adresár s názvom **SPRAC**. Do tejto zložky si skopírujte ľubovoľný txt súbor s názvom sprac.txt

Ak potom načítame bankový výpis, program ak nájde v zložke SPRAC súbor s názvom sprac.txt, po načítaní bankového výpis súbor presunie do zložky SPRAC.

Tento spôsob je vhodný najmä pre účtovníkov, ktorí účtu mesačne ale majú za každý deň jeden súbor. Teda postupne importujú viac súbor do pracovného výpisu.

A takto importovaný súbor sa automaticky presunie do inej zložky (SPRAC) a teda ho účtovník nemôže omylom načítať druhý krát.

# <span id="page-6-0"></span>*Párovanie nepriradených platieb s agendou platobné karty*

## <span id="page-6-1"></span>**Označenie nepriradených platieb**

#### <span id="page-6-2"></span>**Označenie nepriradených platieb pri automatickom účtovanie z elektronického výpisu**

Pri automatickom zaúčtovaný výpisu program nepriradené platby špeciálne označí **????** a informáciou, že ide o platobnú kartu a jej číslo.

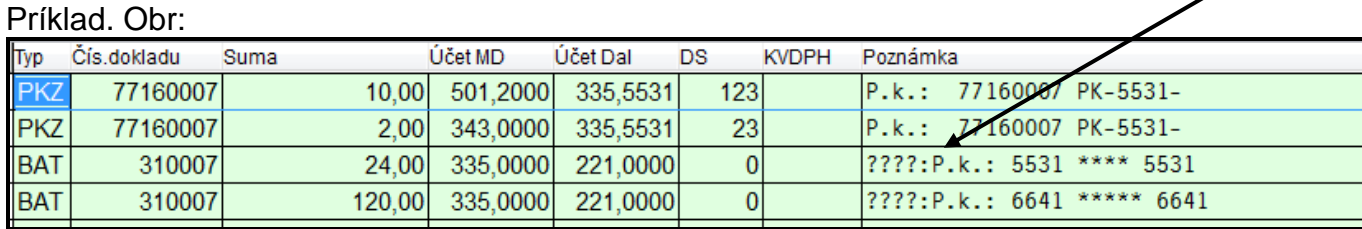

#### <span id="page-6-3"></span>**Označenie nepriradených platieb pri ručnom účtovaní výpisu v denníku**

Ak účtujeme výpis, úhrady "ručne" priamo v denníku, na označenie nenájdených dokladov (platbu zatiaľ nemáte s čím spárovať) **použijeme preddefinované texty –** vybrať môţete cez F4.

Ak nemôžete platbu priradiť, cez poznámku použijeme kláves F4 a vyberieme položku k príslušnej platobnej karte.

#### **Nastavenie preddefinovaných textov si pripravte vopred.**

Takto:

Prejdite do preddefinovaných textov:

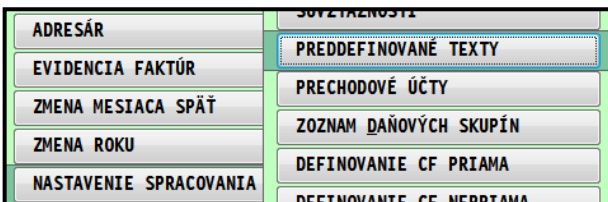

Vytvorte nový zápis, pre príslušný váš číselný rad (banky) a v poznámke stlačte kláves **F2**

Program vloží pripravený text, kde xxxx nahradíte vaším číslom platobnej karty.

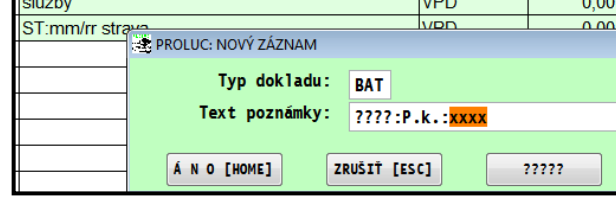

Obr. príklad, pripravených textov:

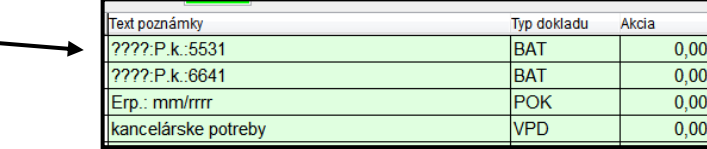

### <span id="page-7-0"></span>**Účtovanie platby – označenie nepriradenej platby**

V poznámke stlačíme kláves F4 a vyberieme požadovanú položku....obr. príklad.

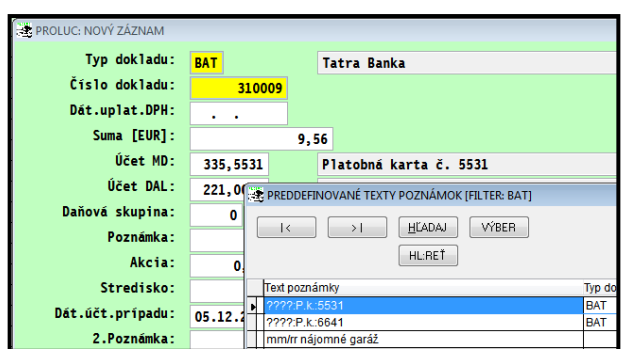

Základná poznámka musí mať presne takúto formu. Prípadný vlastný doplňujúci text si dopíšme napr. do pozn 2 alebo pozn 3.

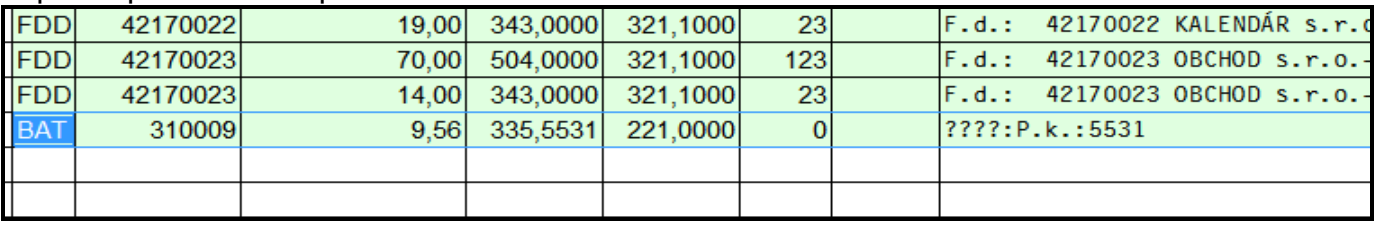

## <span id="page-7-1"></span>**Zaradenie nepriradených platieb.**

Ak máte doplnené chýbajúce doklady do agendy Platobné karty, prejdite do účtovného denníka príslušného mesiaca a **kliknite** na "červené" **tlačidlo P.K**

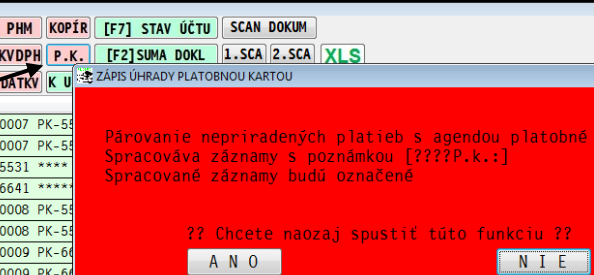

Po potvrdení ANO, program ak nájde doklad v sume a príslušnej karty v agende Platobné karty, sumu automaticky priradí....

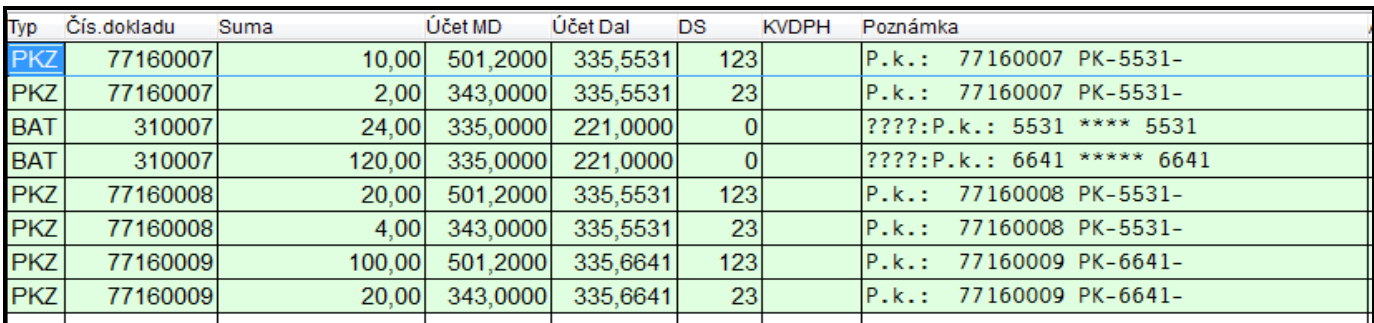

Priradené platby program automaticky označí, aby si účtovník mohol rýchlo preveriť, ktoré zápisy boli priradené.

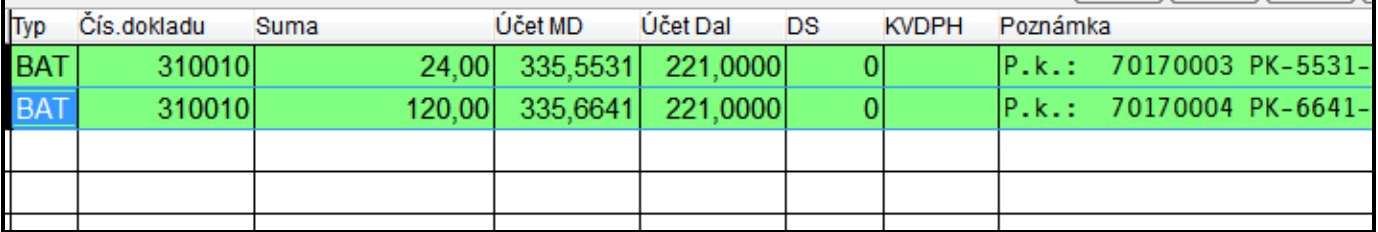

# <span id="page-8-0"></span>*Zákaz opravy/zápisu kurzu 3 v kurzovom lístku (od 22.01.2018)*

Moduly PROLUC, PROLFA aj PROLJU preberajú nový parameter z nastavenia užívateľ, ktorým môžeme potlačiť opravu/zápis kurzu 3 (kurz ECB).

Ten sa väčšinou už importuje automaticky a teda nie je vhodné ani omylom ho prepisovať.

Obr. nastavenia práv v PROLGE / UZIVATELIA ....príklad na modul PROLUC Nový parameter má hodnotu **89** . štandardne je predvolená hodnota A.

Obr. príklad nastavenia zákazu opravy kurzu 3.

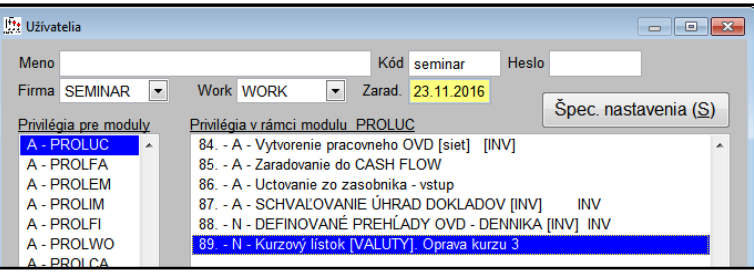

Obr. z kurzového lístka....kurz 3 r **vôbec dostupný....**

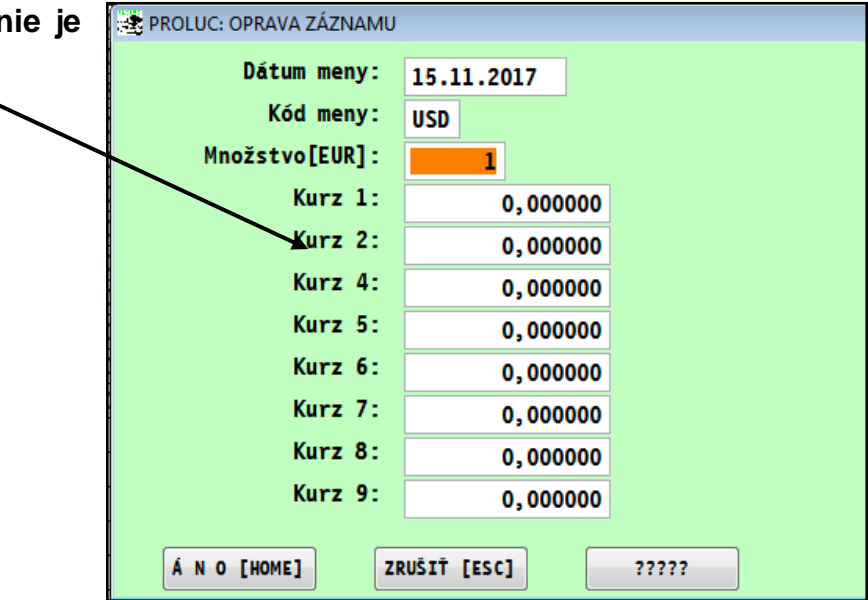

# <span id="page-9-0"></span>*PK - Nastavenie účtovania – predkontácia na adresu – platobnú kartu*

Ak používame viacero platobných kariet a máme pre ne vytvorené aj samostatné analytické účty, adrese platobnej karty v adresári aj priradíme číslo analytického účtu. Cez známu klávesu **F12 DOD/ODB**.

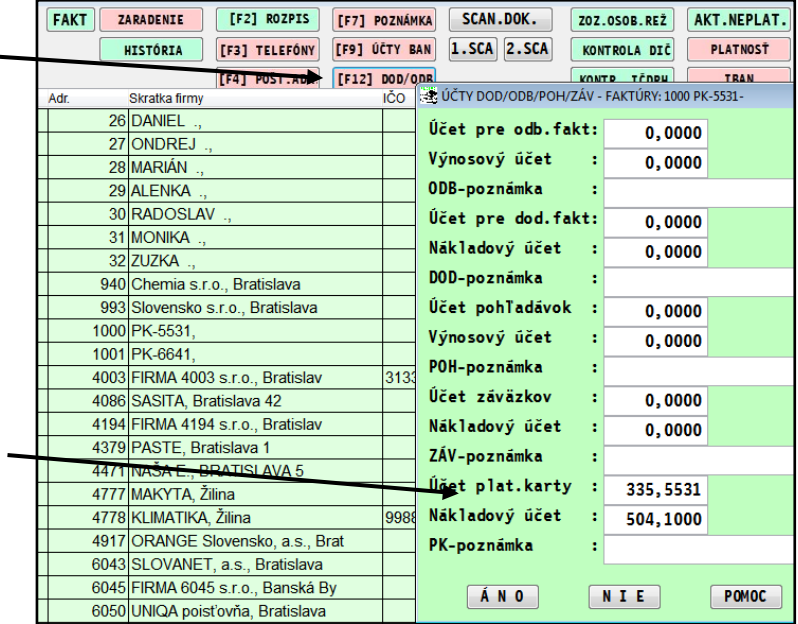

Toto nastavenie nám zabezpečí, vloženie správneho analytického účtu platobnej karty pri účtovaní dokladov cez agendu Platobné karty.

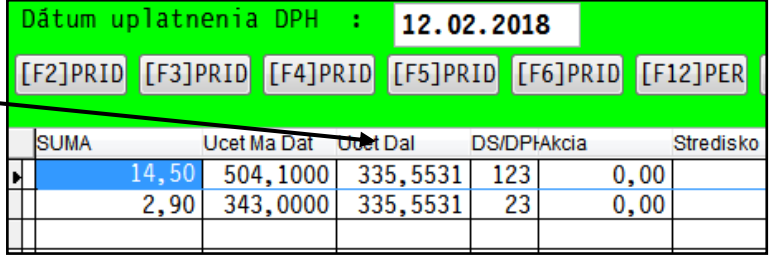

## <span id="page-9-1"></span>*PK - Nastavenie zadávacej masky – jeden dátum...*

Zadávacia maska obsahuje 4 dátumy. Ak je účtovná jednotka platiteľ DPH, **zadaním prvého dátumu zdan. plnenia, sú automaticky rovnako vyplnené aj dátumy vystavenia a splatnosti.**

1 ZaNad\dph: 20 10.00 2,00 2 Základ dph: 10  $0,00$  $0,00$ 3 Základ\dph.  $0,00$  $0,00$ Dátumy: 06.02.2018 06.02.2018 06.02.2018 Účel plat.\pozn: ZRUŠIŤ [ESC] A N O [HOME]  $\boldsymbol{2222}$ 

Ak si chceme zrýchliť a zjednodušiť prácu, vo väčšine prípadov nám budú stačiť základné políčka v zadávacej maske, nepotrebné môžeme odstrániť cez tlačidlo ????.

Obrázok vzor zadávacej masky...

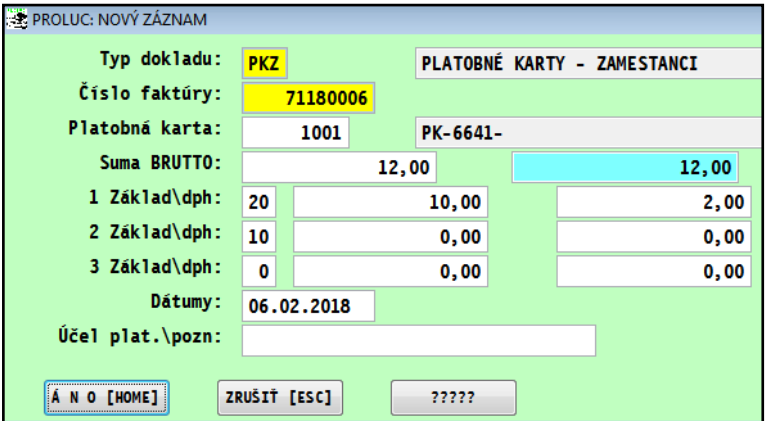

# <span id="page-10-0"></span>*Export zoznamu údajov: Súhrnný výkaz do XLS*

Doplnili sme do spracovaného súhrnného výkazu do CSV, DBF a XLS. Pre interné potreby užívateľa...

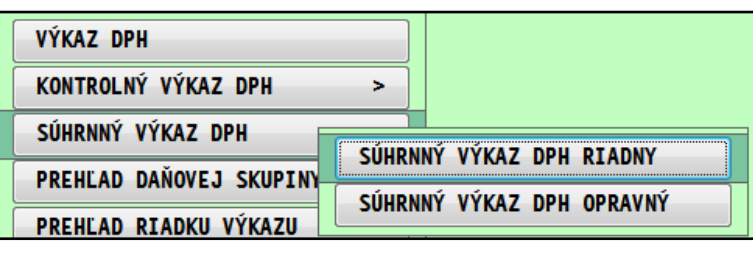

#### Príklad vid obr.

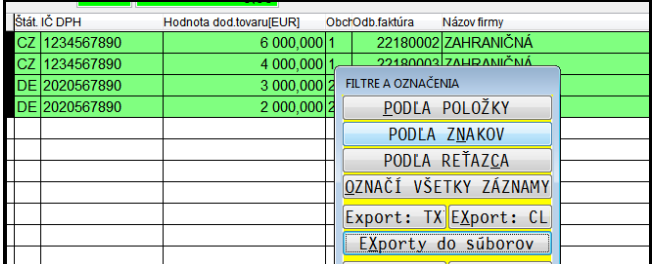

Výsledok...

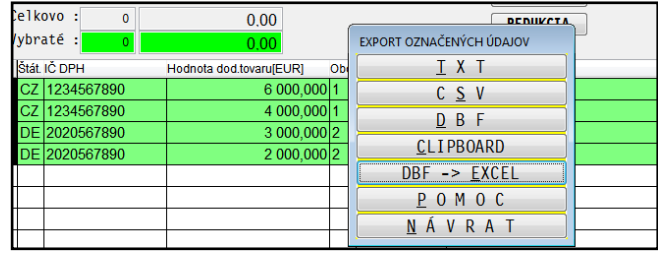

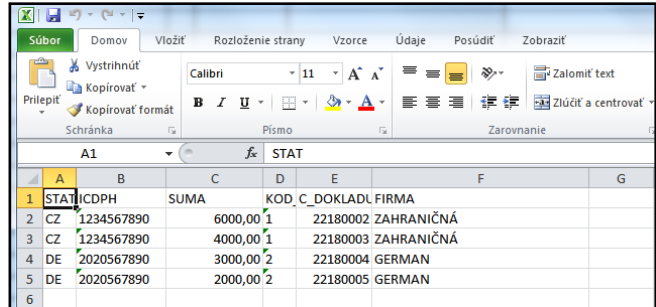

## <span id="page-11-1"></span><span id="page-11-0"></span>*Výdaj a vytvorenie skladovej faktúry (dľa zmeny v § 69 ods. 12 písm. f) a g )*

#### **Legislatíva :**

*Od 1.1.2018 sa v zákone o dane z pridanej hodnoty (v § 69 ods. 12 písm. f) a g) sa vypúšťajú slová "ak základ dane vo faktúre za dodanie týchto tovarov je 5 000 eur a viac"), tz. dodanie tovarov patriacich do kapitoly 72 a do položiek 7301, 7308 a 7314 Spoločného colného sadzobníka podlieha tzv. tuzemskému samozdaneniu bez ohľadu na výšku fakturovanej sumy a platiteľ dane , ktorý je príjemcom takého tovaru je povinný platiť daň .*

#### <span id="page-11-2"></span>**Nastavenie karty tovaru**

Na karte tovaru v časti VSTUP/OPRAVA - ZOZNAM POLOŽIEK si cez v editačnom režime doplňte cez tlačidlo ????? položky – **Príznaky**.

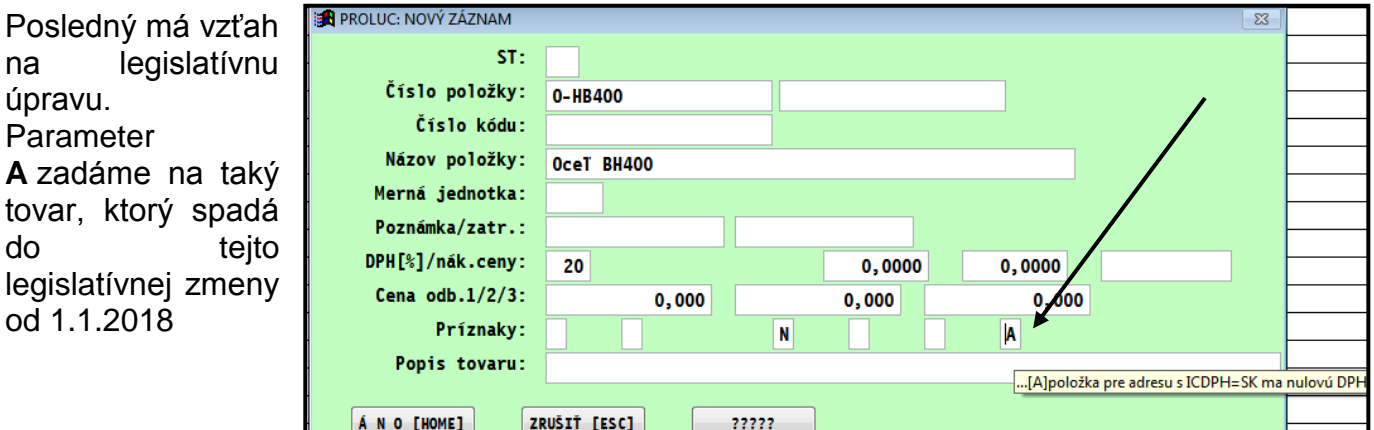

Colné číslo z sadzbníka zapíšeme do poľa "intrastat". (ak políčko nemáme v zadávacej maske, doplníme si ho cez tlačidlo **?????** )

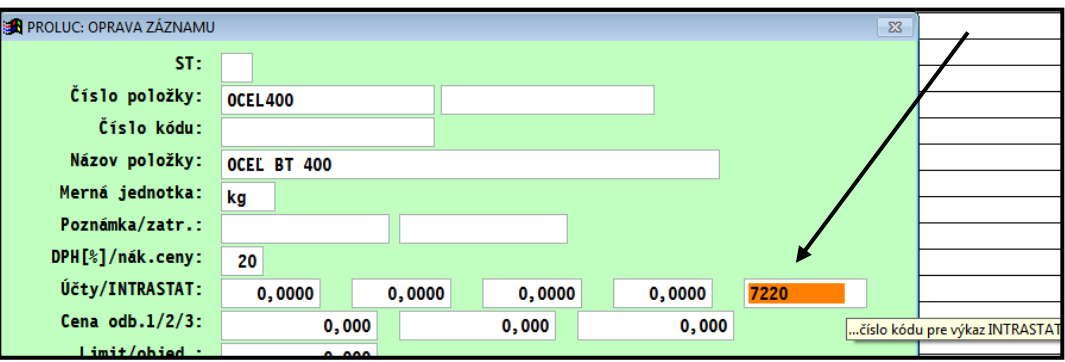

#### <span id="page-12-0"></span>**Tvorba výdaja – Fakturácia - vytvorenie faktúry z výdaja**

"Fakturačný" výdaj - tvoríme bežným spôsobom v časti VYDAJKY, napr. cez NOVÝ DOKLAD.

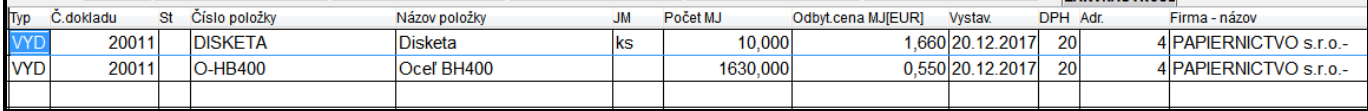

Faktúru vystavíme potom cez **kláves F4**

**Program ihneď po stlačení F4 skontroluje a upraví sadzbu DPH na položkách.** Ak je odberateľ platca DPH a skladová karta je nastavená príznakom A, program nastaví automaticky sadzbu  $DPH = 0$ .

#### <span id="page-12-1"></span>**Fakturácia cez modul PROLFA - z výdajok**

#### **Automatické nastavenie sadzby pre všetky ešte nevyfakturované výdaje.**

Ak vystavujeme faktúry cez modul PROLFA , a do faktúry preberáme výdajky za obdobie od do alebo na označené, tak pred fakturáciou je potrebné upraviť sadzbu DPH vydaného tovaru nasledovne:

V časti PROLEM VSTUP VYDAJKY treba spustiť funkciu **SK DPH** cez tlačidlo **ZÁK. NASTROJE**

Až po tejto funkcii prejdite do PROLFA na vystavenie faktúry

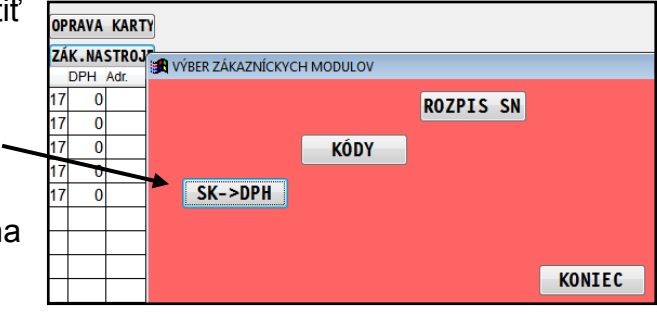

### <span id="page-13-0"></span>**Tlač skladovej faktúry – pre § 69 ods. 12 písm. f) a g)**

Úprava je vykonaná v nasledovných tlačových zostavách **skladových faktúr:**

- **FAEMVB11**
- **FAEMVB12**
- **FAEMVB13**

Program automaticky tlačí text k danej položke ak :

- Je karta správne nastavená
- Pred fakturáciou upravený výdaj
- Odberateľ má zadaní IČ DPH

#### Príklad faktúry:

Ak je položka na samozdanenie, uvádza sa príslušný text a na faktúre sa uvádza aj číslo z colného sadzobníka. $\mathcal{L}$ 

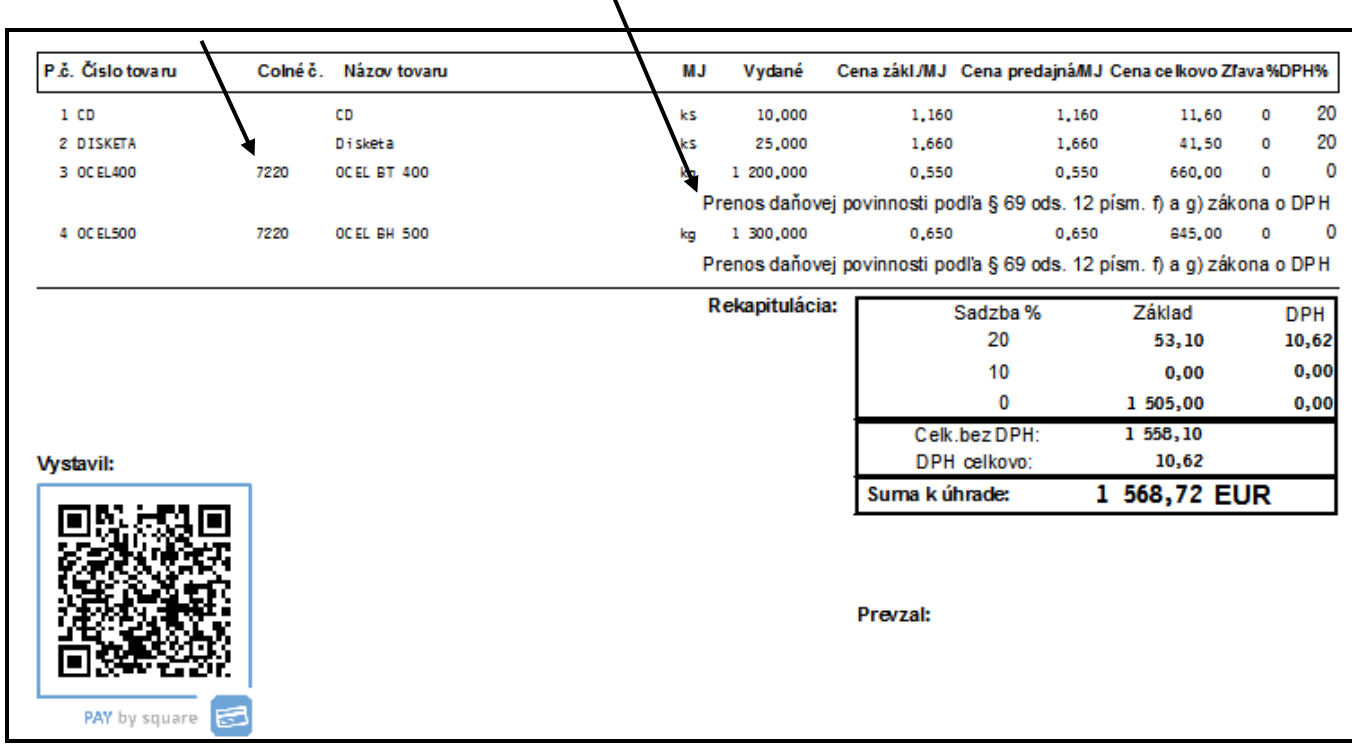

# <span id="page-14-0"></span>**Modul PROLJU – Jednoduché účtovníctvo**

<span id="page-14-1"></span>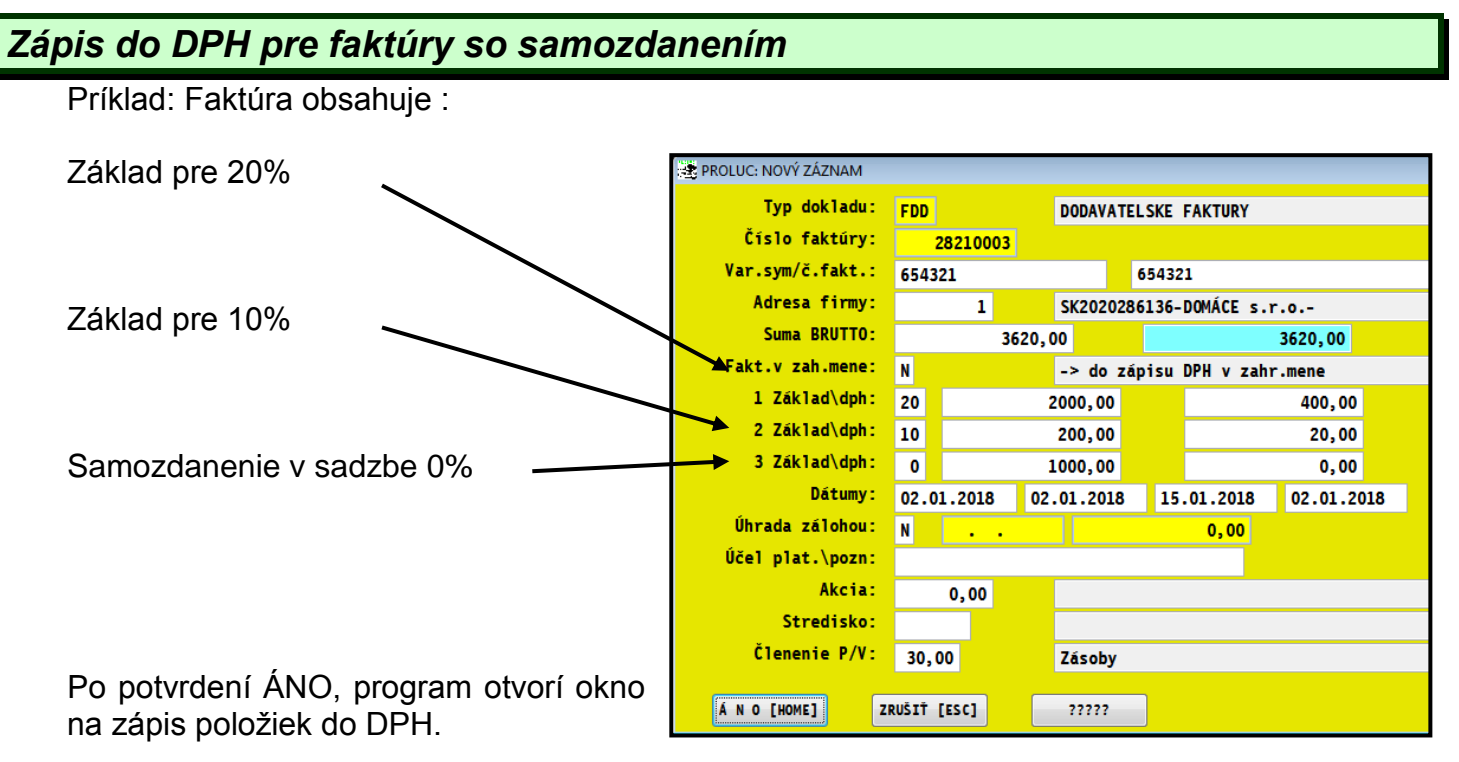

- Na pohyb v okne používajte šípky hore/nadol, alebo aj tabulátor.
- Skontrolujte zadané daňové skupiny pre príslušné sadzby....(prípadne zadajte správne)

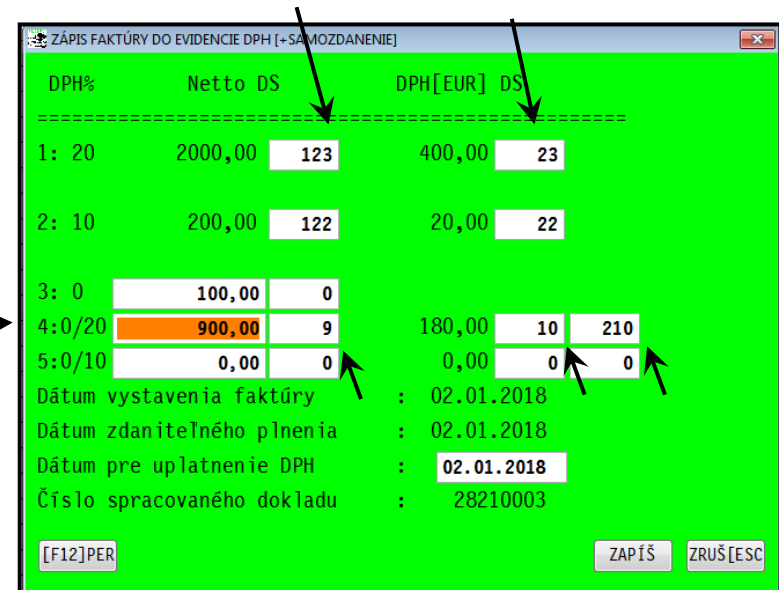

Sumu, ktorá sa samozdaňuje, zadajte do príslušnej sadzby....

Ak sú na FA napr. aj obaly v sadzbe 0, tak rozpíšeme sumu ...vid na obr suma *100*

...a doplňte daňové skupiny.

Cez tlačidlo ZAPIS sa údaje zapíšu do DPH

Príklad zapísanej faktúry do DPH (PROLJU / VSTUP / Evidencia DPH)

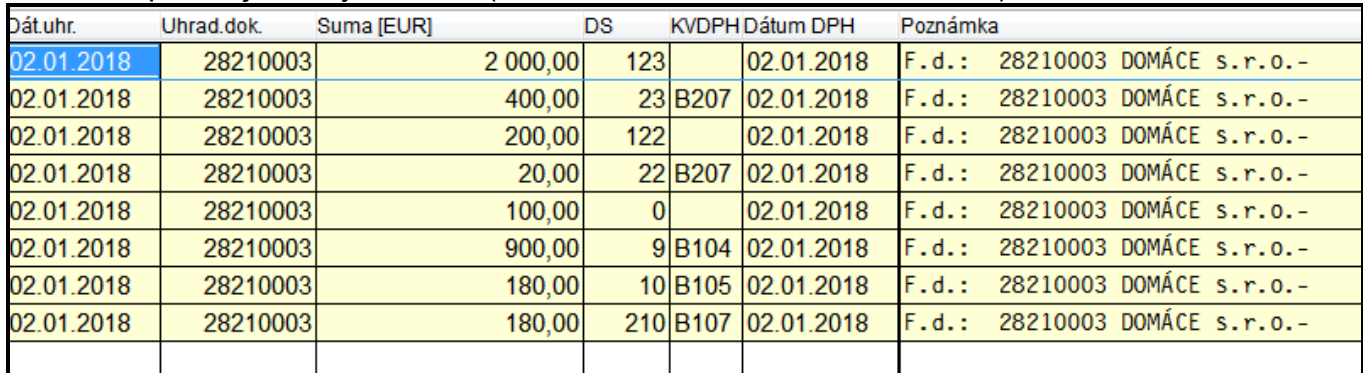

# <span id="page-15-0"></span>*Úprava formulára daňového priznania – platnosť od 1.1.2018*

![](_page_15_Figure_1.jpeg)

Obr. príklad nového parametra na titulne strane výkazu DPH.

![](_page_15_Picture_50.jpeg)

### **Dokument vydal: INFOPRO s.r.o. Dátum poslednej aktualizácie: 1. marca 2018**